施設予約システム 予約方法

1 附属図書館ホームページ:トップページ右サイドバー「施設予約ログイン」からログイン画面に移り、教育支 援総合システム(Live Campus U)の ID とパスワードを入力してください。

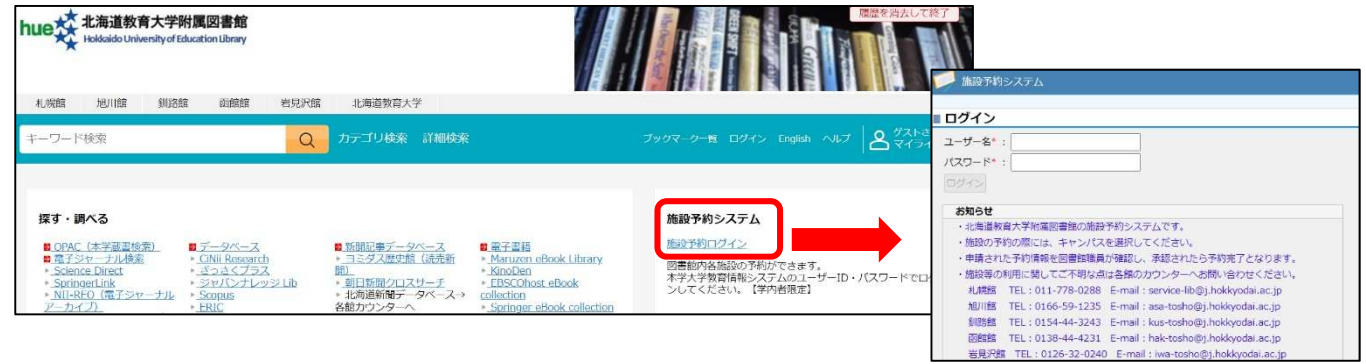

2 施設予約トップ:「空き施設検索」を選択します。

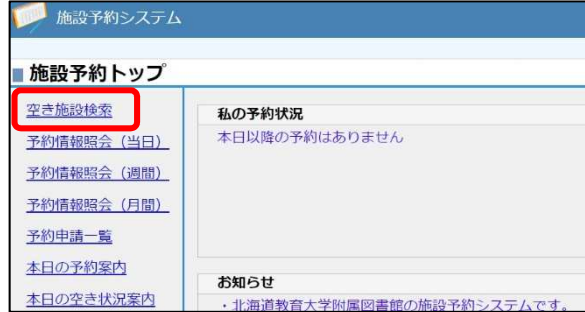

3 空き施設検索:キャンパス、日付、時間帯を設定のうえ、「空き施設検索」を行います。

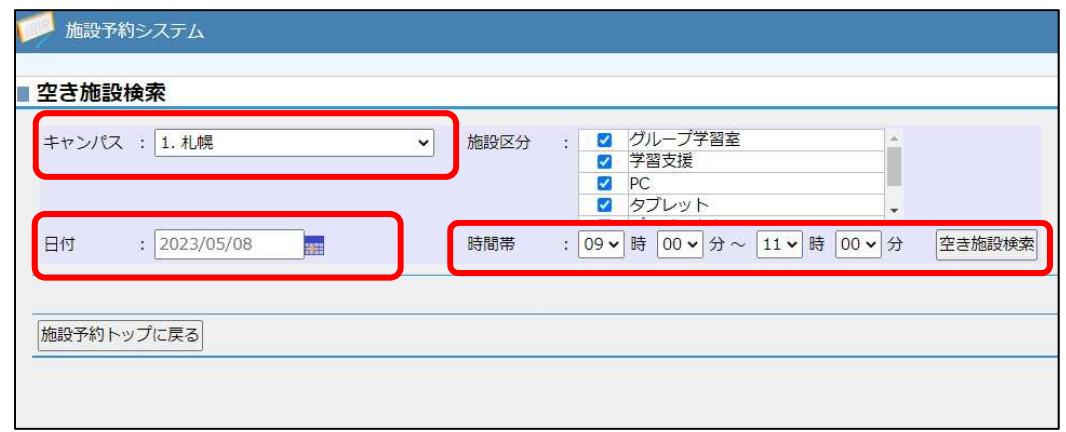

4 施設選択:「札幌館プレゼンテーションルーム」を選択し、「予約処理 : 入力」画面に移ります。

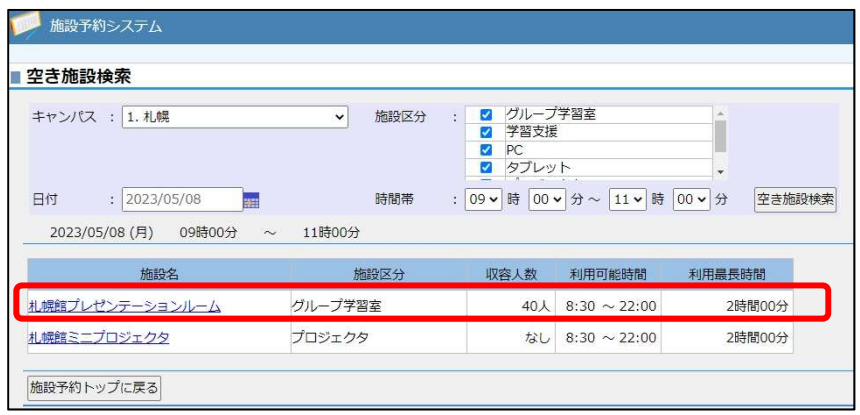

5 予約入力:必要事項を入力のうえ、「予約申請する」を選択します。 附属図書館にて承認後、マイライブラリに登録されたメールアドレスに通知が届き、予約が完了します。

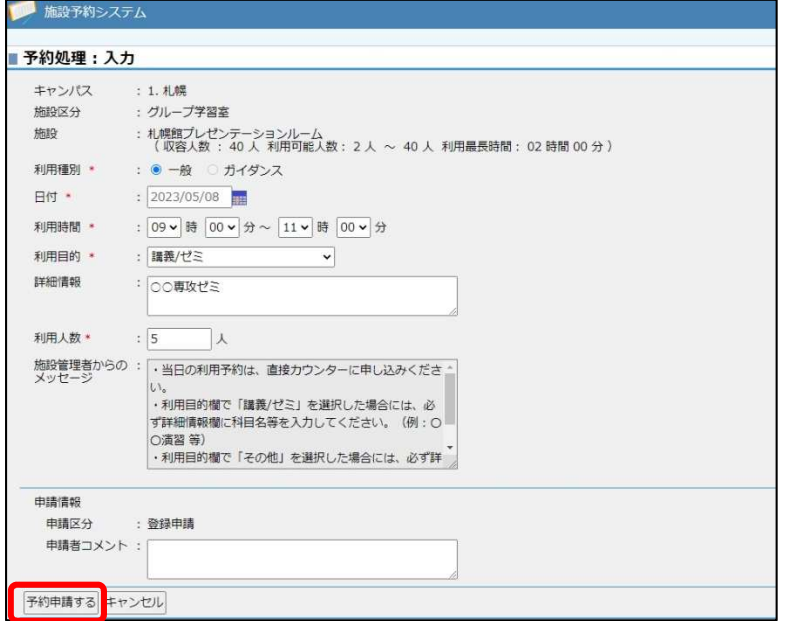